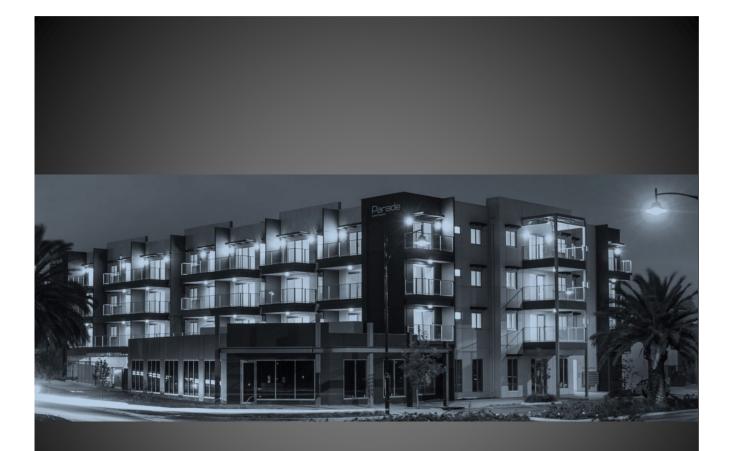

## User Guide

## Palumbo Portal

### User Guide – Palumbo Portal

### Contents

| Palu | Palumbo Portal2                                                               |   |  |
|------|-------------------------------------------------------------------------------|---|--|
| 1.   | Registration of New Users                                                     | 2 |  |
| 2.   | Accessing documents via the Portal                                            | 4 |  |
| 3.   | Email Notification                                                            | 6 |  |
| 4.   | Update of existing documents/files via Addendum                               | 6 |  |
| 5.   | Changing User Details                                                         | 7 |  |
| 6.   | Portal Sections                                                               | 7 |  |
| С    | urrent Jobs                                                                   | 7 |  |
| С    | urrent Tenders                                                                | 7 |  |
| Н    | SEQ Documents                                                                 | 8 |  |
| Т    | erms and Conditions                                                           | 8 |  |
| 7.   | Frequently Asked Questions                                                    | 8 |  |
| Ι    | have received an email notifying me of a modification to a job, what do I do? | 8 |  |
| I    | can't login to The Portal, what do I do?                                      | 8 |  |
|      | am unable to view the downloaded documents                                    | 8 |  |
| V    | /here do I submit my quote?                                                   | 9 |  |
| 8.   | Questions and/or Feedback                                                     | 9 |  |

1

### **Palumbo Portal**

The Palumbo Portal has been created to allow contractors and site supervisors to access plans and other relevant documents from any internet linked computer, tablet, or smartphone. Access to the Portal is subject to approval by Palumbo Management, and users will only be granted access to those jobs that they are involved in directly.

### 1. Registration of New Users

Access to the Portal is via the link on the Palumbo website:

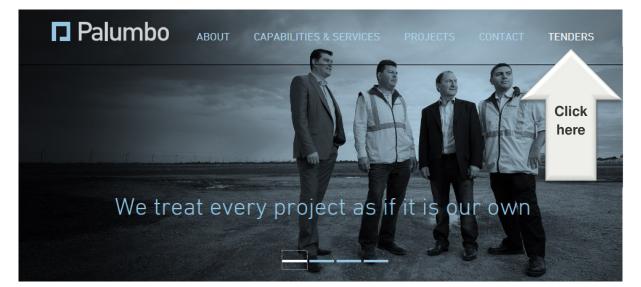

| Palumbo                                                          |                            |
|------------------------------------------------------------------|----------------------------|
| Tenders                                                          |                            |
| Username                                                         | Existing users log in here |
| Password                                                         |                            |
| Log In                                                           | New users apply here       |
| Don't have a login? Click here to register.                      |                            |
| Need help? Click here to download the Palumbo Portal User Guide. |                            |

Last updated: 07/07/2014

S:\Public\Management System\Vendor Compliance\User Guide - Palumbo Portal-v2.docx

### 🗖 Palumbo

### Register

| First Name*          |   |
|----------------------|---|
| Last Name*           |   |
| Email Address*       | ? |
| Phone Number*        |   |
| Username*            | ? |
| Trade* Please select | • |

New users fill in their details and click Submit. This generates an email to Palumbo management, who will decide whether or not to grant access to the proposed user.

Last updated: 07/07/2014

### 2. Accessing documents via the Portal

Access to the portal is via the link on the Palumbo website:

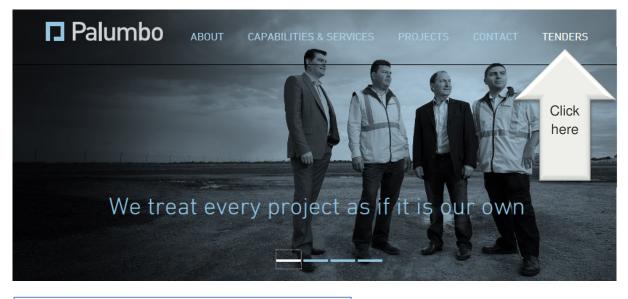

| Palumbo                                                          |                                                 |
|------------------------------------------------------------------|-------------------------------------------------|
| Tenders                                                          | Enter Username<br>& Password<br>(as advised via |
| Username                                                         | registration email)                             |
| Password                                                         |                                                 |
| Log In                                                           |                                                 |
| Don't have a login? Click here to register.                      |                                                 |
| Need help? Click here to download the Palumbo Portal User Guide. |                                                 |

The Tenders screen will then appear, providing access to Current Jobs, Current Tenders, HSEQ Documents, Terms and Conditions, and Your Account details.

Last updated: 07/07/2014

S:\Public\Management System\Vendor Compliance\User Guide - Palumbo Portal-v2.docx

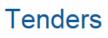

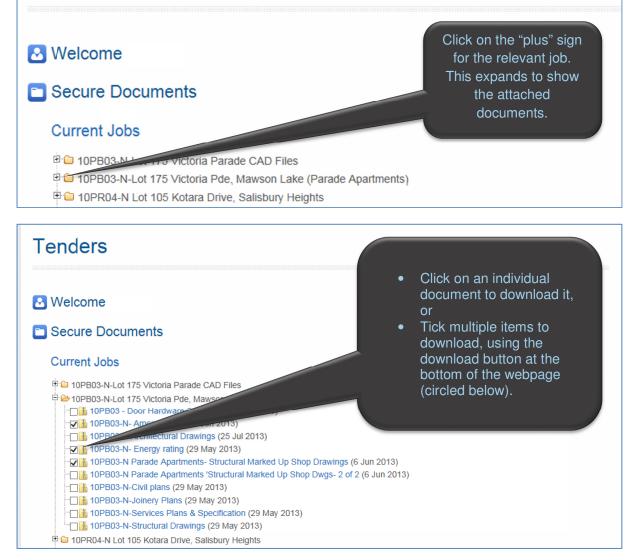

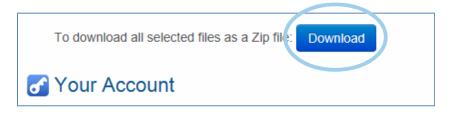

Last updated: 07/07/2014

### 3. Email Notification

When a document has been loaded and/or updated, all relevant parties are sent an email similar to the example below:

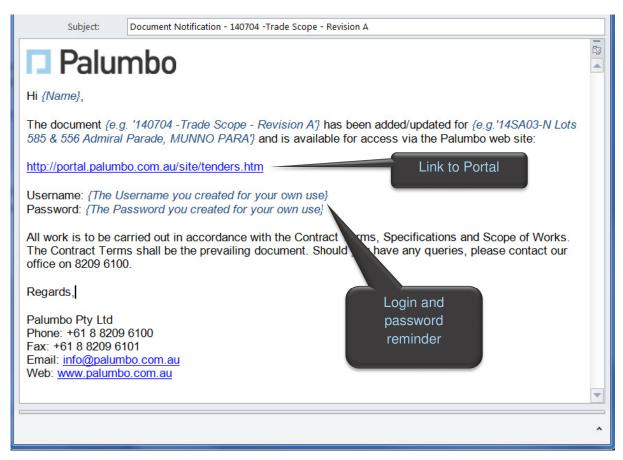

The hyperlink (marked above as "Link to Portal") takes the user directly to the Portal, opens the relevant job folder, and pre-ticks the document that is noted in the email. The user can simply click on the document name to open or download it, or select the "Download" button.

### 4. Update of existing documents/files via Addendum

If an existing plan or other document is amended, an Addendum will be issued to formally advise all involved parties. It is up to the individual user to ensure that they remove or delete any superseded plans or documents that they have already downloaded for their own use. Users will be notified of Addendum Updates via Email Notification as per section 3 above.

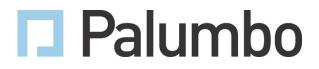

### 5. Changing User Details

Users are able to amend their own details online. At the bottom of the home screen after logging in to the portal there is a section entitled "Your Account". Users simply change the relevant section, enter their Password, then click "Update".

| C Your Account        |                                        |
|-----------------------|----------------------------------------|
| First Name*           |                                        |
| Bob                   |                                        |
| Last Name*            |                                        |
| Builder               |                                        |
| Email Address*        |                                        |
| btb@live.com.au       |                                        |
| Username*             |                                        |
| robert                | To update or<br>change Your            |
| Current Password*     | Account details,                       |
| •••••                 | make the relevant                      |
| Update                | changes first, enter<br>Password, then |
|                       | click "Update".                        |
| 🕞 Logout              |                                        |
| Click here to logout. |                                        |

### 6. Portal Sections

#### **Current Jobs**

This lists all current jobs that will be commencing or have commenced construction. Note that this only lists those jobs you have been granted access to; it is not a full list of Palumbo work in progress. These folders contain documents such as Plans, Specifications, Layouts, Architectural, Engineering, and where necessary, a Document Register. The Document Register lists the current version references of all documents relating to that job, and will be continually updated by Palumbo as and when plans are updated or added.

#### **Current Tenders**

As with Current Jobs, this section lists all current tenders that are in progress that you have been granted access to; it is not a full list of Palumbo tenders in progress.

Last updated: 07/07/2014

#### **HSEQ Documents**

This folder contains documents relating to Health, Safety, Environment & Quality (HSEQ). Note that these documents are not site specific; they apply equally across all Palumbo work sites.

#### **Terms and Conditions**

This folder contains Palumbo's Subcontract Terms and Conditions.

### 7. Frequently Asked Questions

I have received an email notifying me of a modification to a job, what do I do? When there is an addendum or any modification to job documents for a project, all involved parties will be notified via email (refer Section 3. "Email Notification"). Simply click on the link (<u>http://portal.palumbo.com.au/</u> ... etc) which will open the Portal, open the relevant job folder, and pre-tick the document that is noted in the email. You can then simply click on the document name to open or download it, or select the "Download" button.

#### I can't login to The Portal, what do I do?

If you are unable to login, please check that you have spelt your username and password correctly, and they are entered into the correct fields (i.e. username is not in the password field and vice versa). Passwords and usernames are not case sensitive.

If you are still unable to login, copy and paste your username and password from your most recent notification email into the relevant fields. You will receive confirmation of your username and password with every notification email from The Portal.

#### I am unable to view the downloaded documents

If you have downloaded the file but unable to view the documents, first check that you do not need to "extract" the files from a zip file. To do this right click on the file and click "Extract files", as shown below.

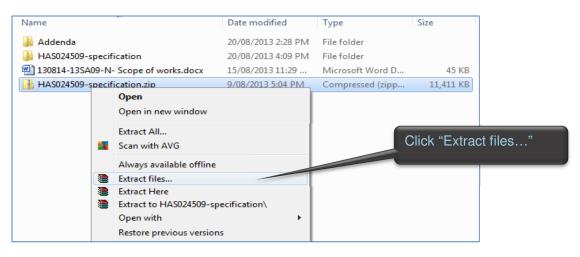

Last updated: 07/07/2014

8

If you are downloading documentation from your phone or tablet ensure that you have the right software to download the documents. Below are some app suggestions that you can download to view the documentation:

#### Apple

- <u>https://itunes.apple.com/au/app/adobe-reader</u>
- <u>https://itunes.apple.com/au/app/cloudon</u>

#### Android

• <u>https://play.google.com/store/apps</u>

#### Where do I submit my quote?

All quotes are to be emailed, faxed or posted to Palumbo:

- E: info@palumbo.com.au
- F: 08 8209 6101
- P: PO Box 140, Greenwith SA 5125

#### 8. Questions and/or Feedback

Contact Palumbo on (08) 8209 6100, or email info@palumbo.com.au.

Last updated: 07/07/2014

9